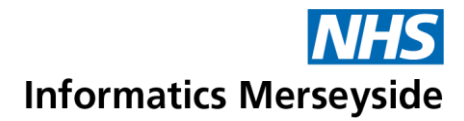

# Join and Manage a Teams Meeting

This guide explains how to join a meeting and manage the meeting options. Quick Reference Guide

#### **Join a Meeting**

- **Open Outlook Calender.**
- Double click on the meeting  $\rightarrow$  click the Join Teams Meeting button in the Ribbon.

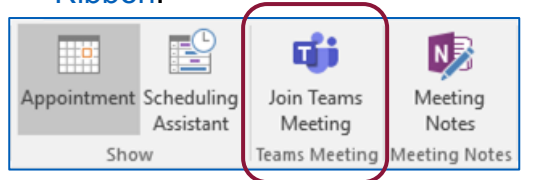

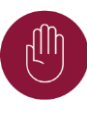

Do not click the Join Microsoft Teams Meeting link in the body of the email. This will open an internet browser to join the meeting which does not provide full functionality.

- Switch Camera and Mic to on or off.
- Select Join now.

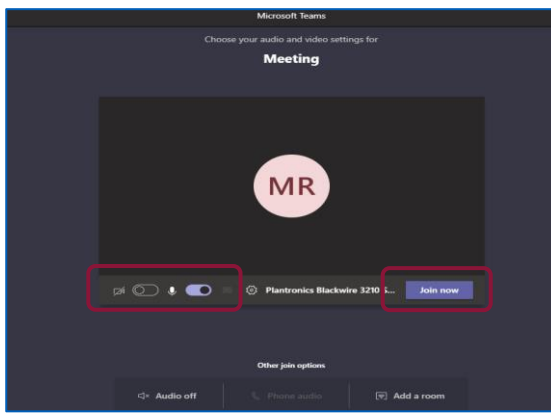

## **Camera and Audio**

Camera and Audio settings are easily changed within a meeting.

- Click the Camera icon to turn the Camera on/off.
- Click Mic icon to Mute/Unmute the mic.

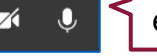

e.g. camera is off / mic is on

## **Raise Hand**

Select Hand icon to Raise your hand.

Select the icon again to Lower your hand.

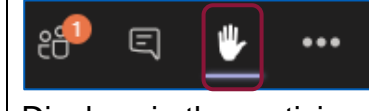

#### Displays in the participants panel.

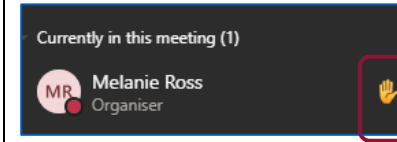

#### **Show Conversation**

- Select Chat icon to show the Meeting Chat panel.
- To send a new message, type into the Type a new message box and select Send.

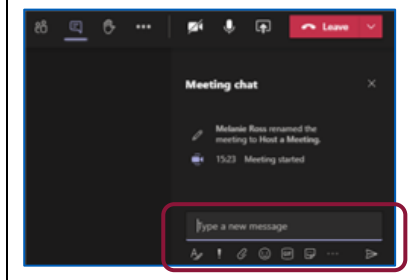

Further options are available within chat. Format, Set delivery options, Attach, Emoji, Giphy, Sticker.

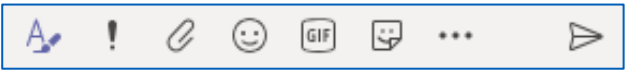

# **Remove Non-Attendees from Meeting Chat**

- Go to Chat  $\rightarrow$  click the Meeting Chat.
- Click Participants  $\rightarrow$  click X next to the non-attendees name to remove.

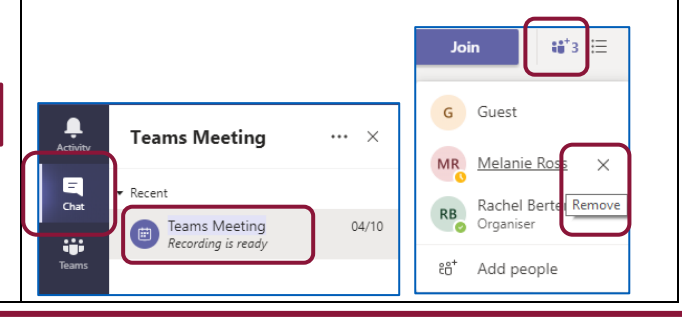

# Making exceptional service the standard

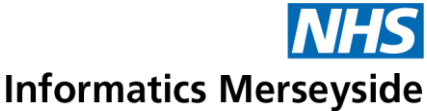

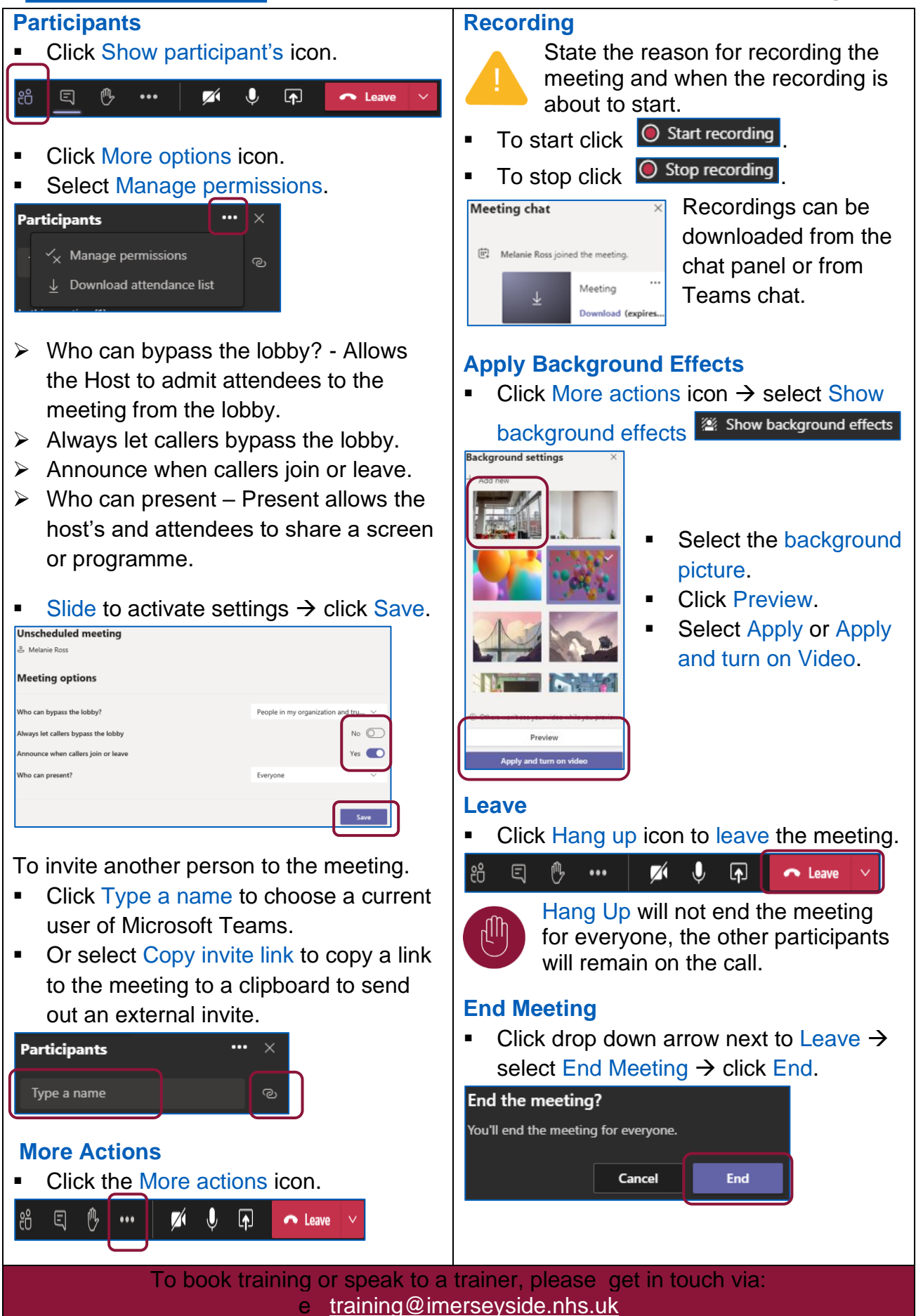